## **Bulk Communicate**

Since PageUp is the official system of record for recruitment, it is recommended that Departments communicate with applicants using the **Bulk Communicate** option in the PageUp system.

## **Bulk Communicate using View Searches tile**

- Step 1: Select View My Searches or View My Team Searches (View Searches dashboard tile)
- Step 2: Locate the applicable search # and click View Job (Far Right)
- Step 3: Click View applications (Top Right)
- Step 4: Check **Select all** from the drop down box at top of checkbox column (selects all applicants in search list) or check the first box (turns green) for individual applicants.

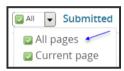

OR

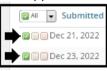

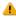

**Note:** Applicants can be sorted by column header including *Status* 

- Step 5: Click **Select Bulk Action** and select **Bulk Communicate** (a pop up window will appear).
- Step 6: Select the communication template\* and click Next
- Step 7: Edit the communication and attach documents as needed
- Step 8: Click Send

## \*Communication Templates include:

- Applicant Decline to Hire
- Applicant Decline to Interview
- Cancelled Search
- Change in Qualifications

- Confirmation of Application and Next Step
- Refer Applicants to Apply
- Restart Search
- Suspend Search